## 4 更新申請

※1変更事項がある場合は必ず変更届出を先に行い、変更届出が承認されてから、更新申請 を行ってください。(承認を通知するメールが届きます。)

※2更新申請は指定期間終了日から6か月以内の期間中に申請できます。

例)2022 年 10 月 1 日に指定期間が終了する場合 →2022年4月1日より更新申請が可能になります。

4-1 入力画面への移動

埼玉県事業者申請ポータルにアクセスし、ログインをしてください。 URL:<https://saitamapref.service-now.com/csm>

①「難病指定医療機関」をクリックしてください。

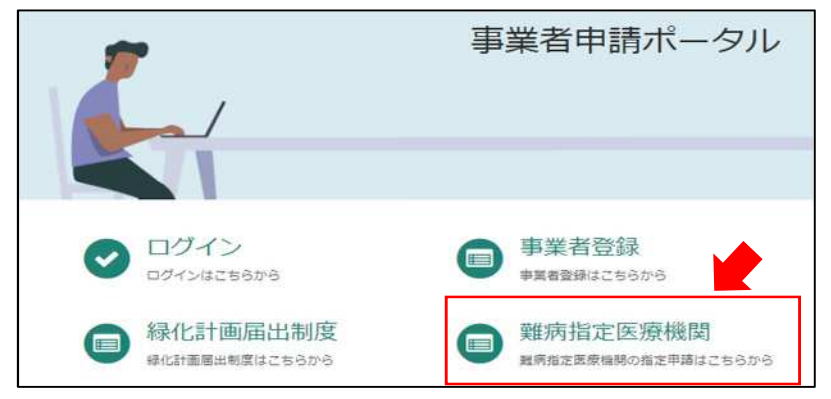

②「(難病)指定医療機関-更新申請-」をクリックしてください。

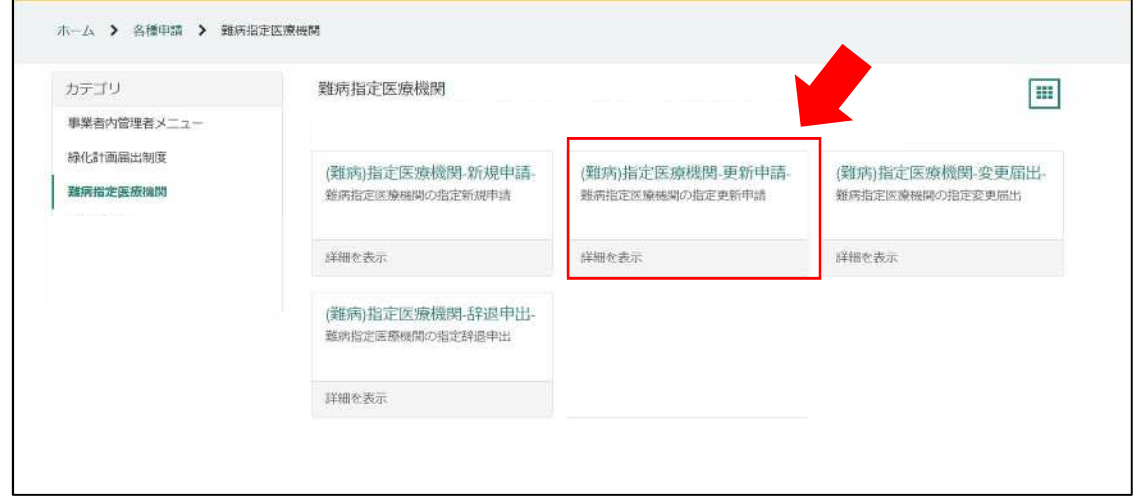

### 4-2 申請情報の入力

①画面の案内に従い、申請内容を入力してください。

### 【過去に事業者申請ポータルから手続を実施した指定医療機関の場合】

「登録済み医療機関情報をコピー」を選択し、過去に申請した医療機関をクリックしてくだ さい。過去に登録している情報が自動入力されます。

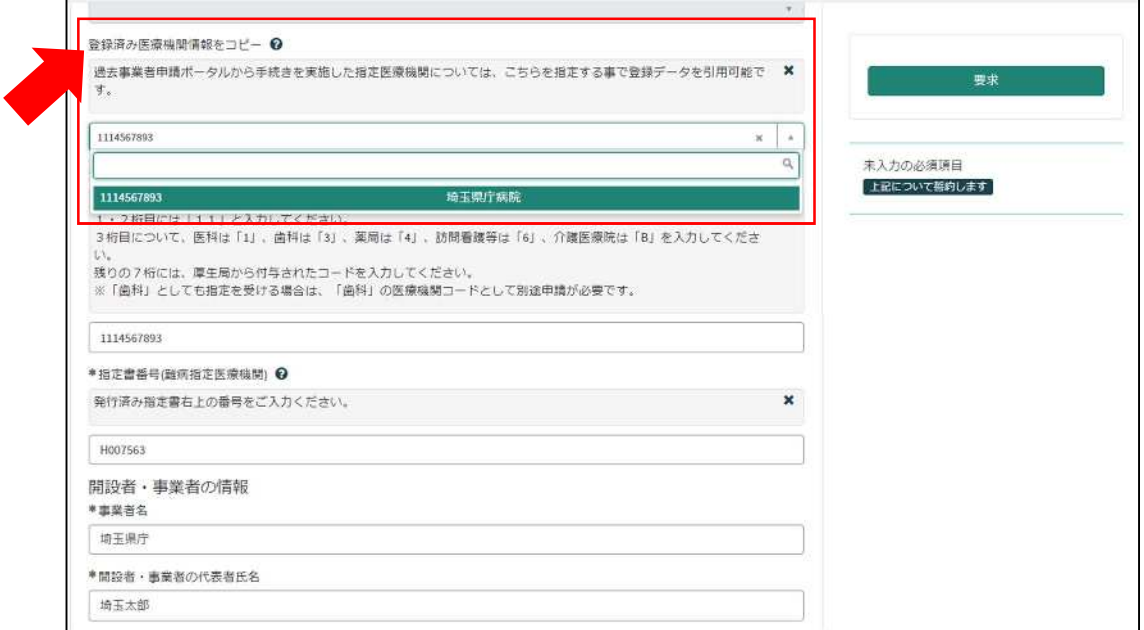

#### 【初めて事業者申請ポータルから手続を実施する指定医療機関の場合】

画面右側に、「未入力の必須項目」が表示されます。項目名をクリックすると、当該入力項 目にカーソルが移動します。

※本システムでは「医療機関コード」「指定書番号」が非常に重要な情報となりますので、 入力間違えのないように御注意ください。

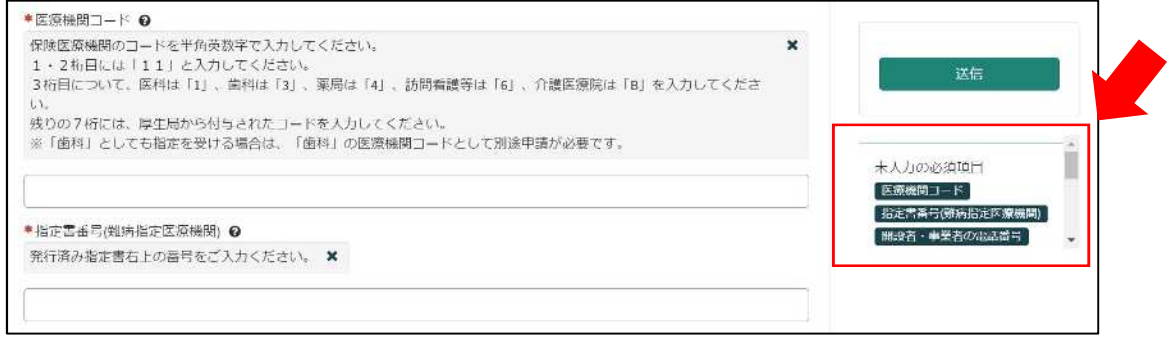

②必須項目を全て入力し終えると、「未入力の必須項目」が消去され、申請が可能になりま すので、「送信」をクリックしてください。

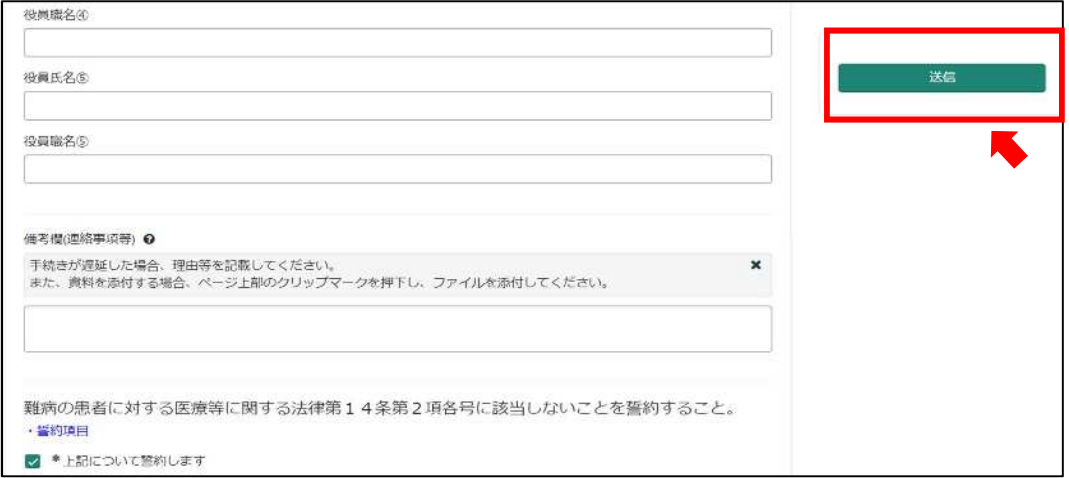

4-3 申請受理完了のメール

①「申請を実施します。」という画面が表示されますので、「送信」をクリックしてください。

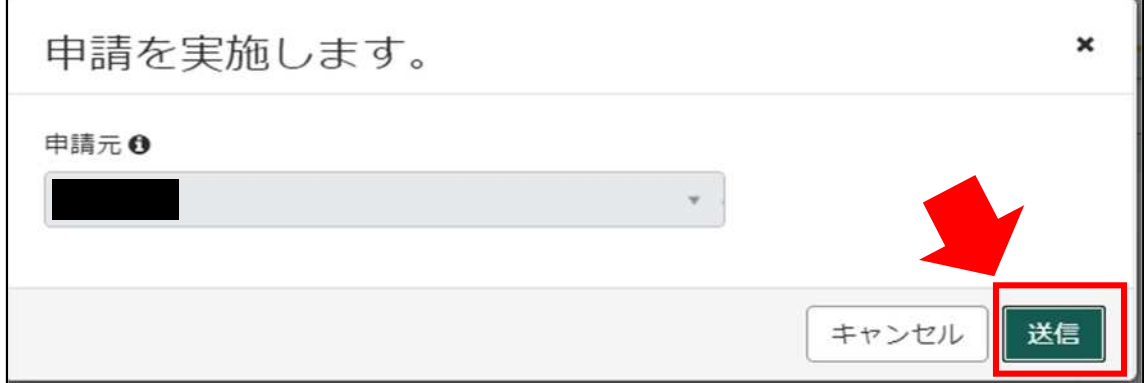

②申請後、受付完了を通知するメールが届きます。

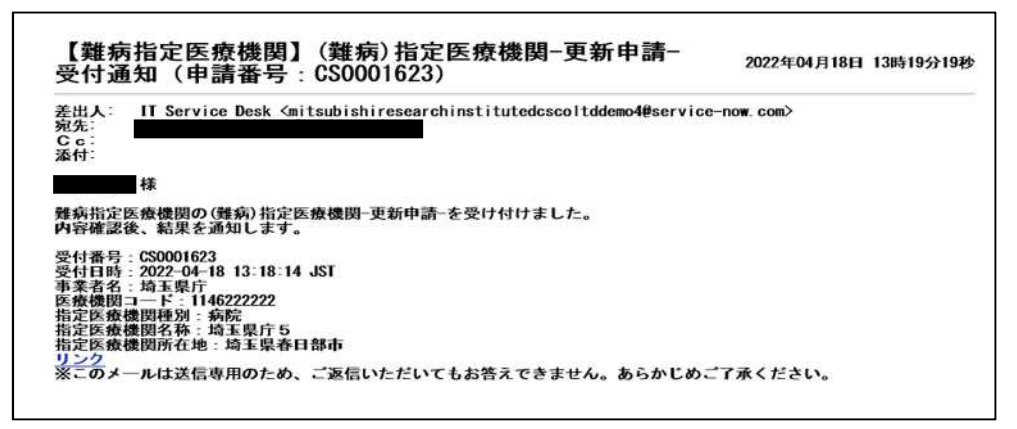

4-4 指定書交付通知メール

①申請が承認され指定書が交付されると、通知メールが届きます。

「リンク」をクリックすると、ログイン画面に移動します。ユーザー名とパスワードを入力 し、ログインしてください。

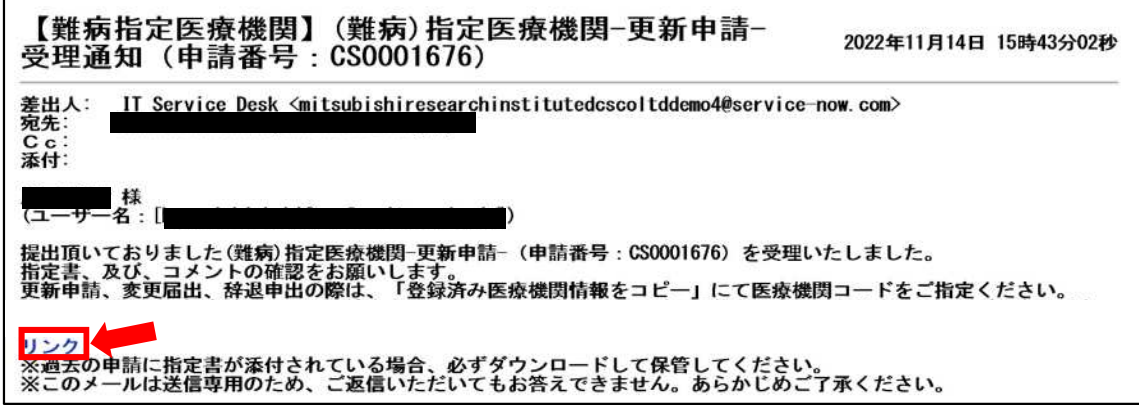

②県から添付された pdf をクリックし、ダウンロードしてください。

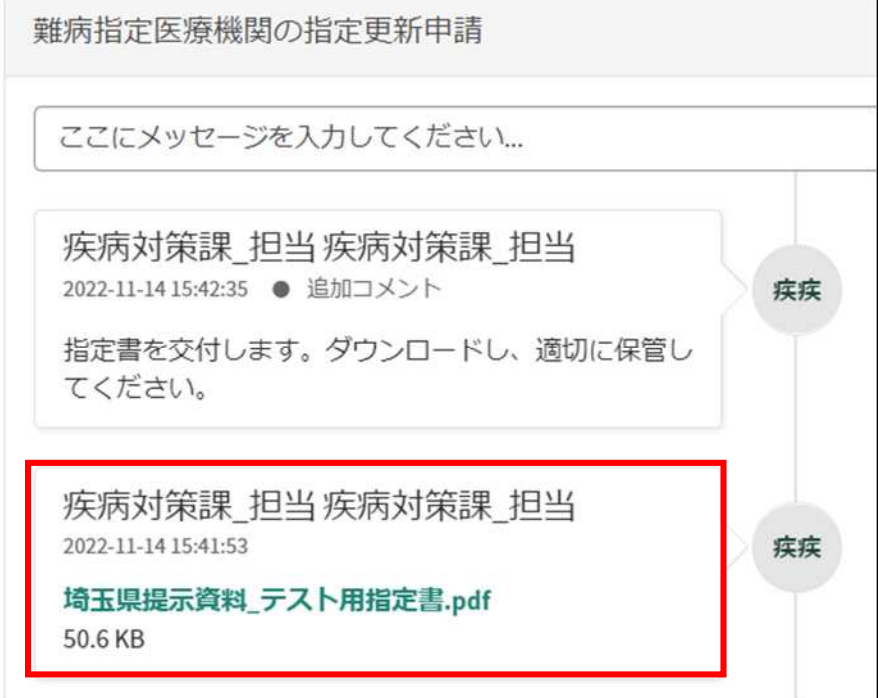

# 7 コメント機能

7-1 通知メールからコメント内容を確認する

申請内容に不備があった場合、県からシステム内のチャットにより、確認の連絡を行います ので、システムにログインし、訂正内容を返信してください。

①県からのチャットが送信されると、その旨を通知するメールが届きます。

「リンク」をクリックすると、ログイン画面に移動します。ユーザー名とパスワードを入力 し、ログインしてください。

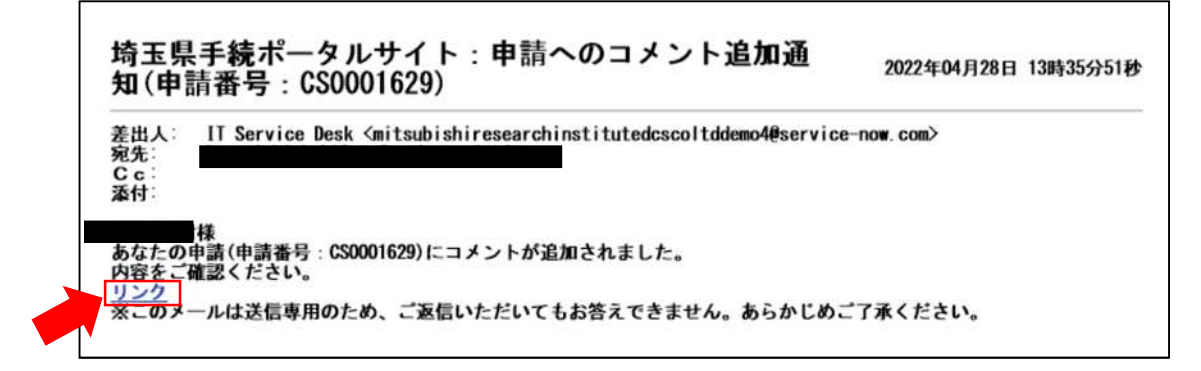

②ログインをすると、県からのコメントを確認する画面に移動します。

画面右側が申請者から県へのコメント、画面左側が県から申請者へのコメントとなります。

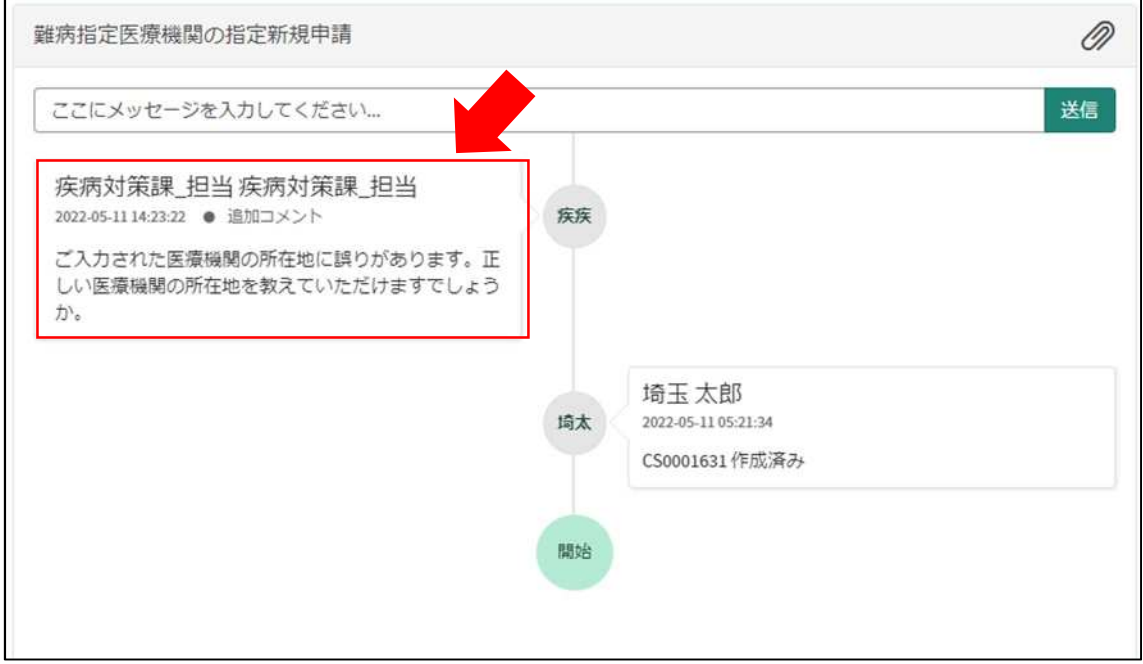

③コメント内容を確認し、「ここにメッセージを入力してください。」と書かれた箇所をクリ ックし、訂正情報を入力し、「送信」をクリックしてください。

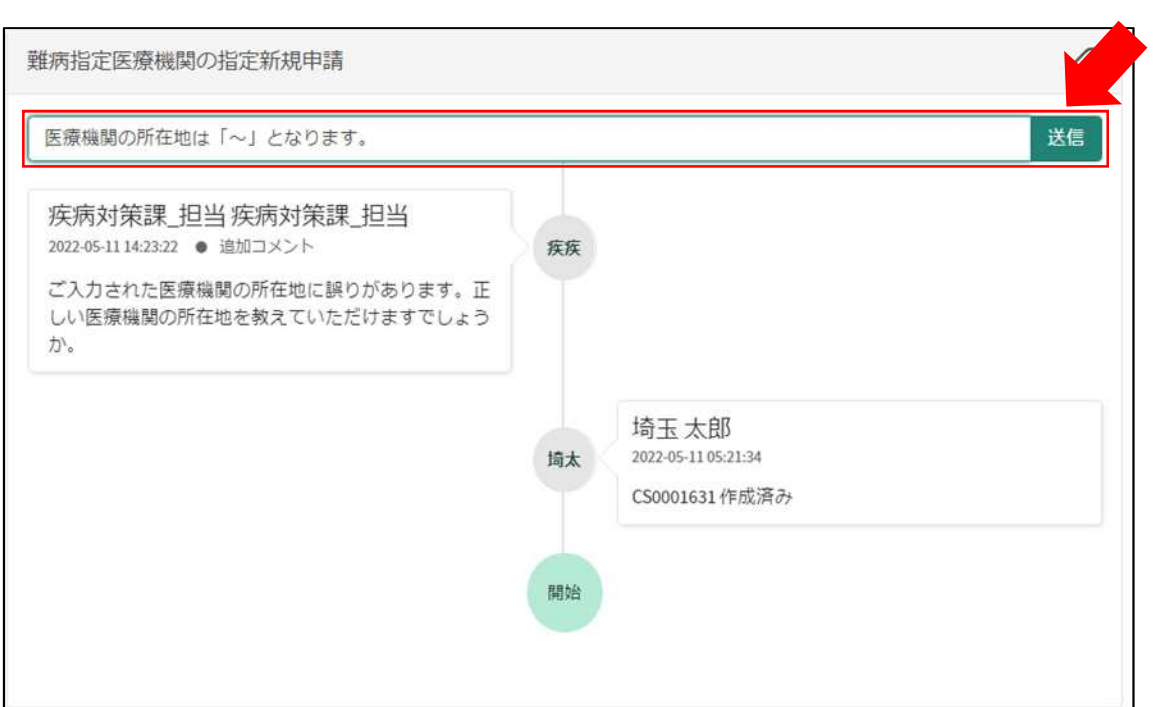

7-2 メールを削除してしまった場合などのコメント確認方法

①埼玉県事業者申請ポータルにログインし、画面右上に表示される「過去の申請」をクリッ クしてください。

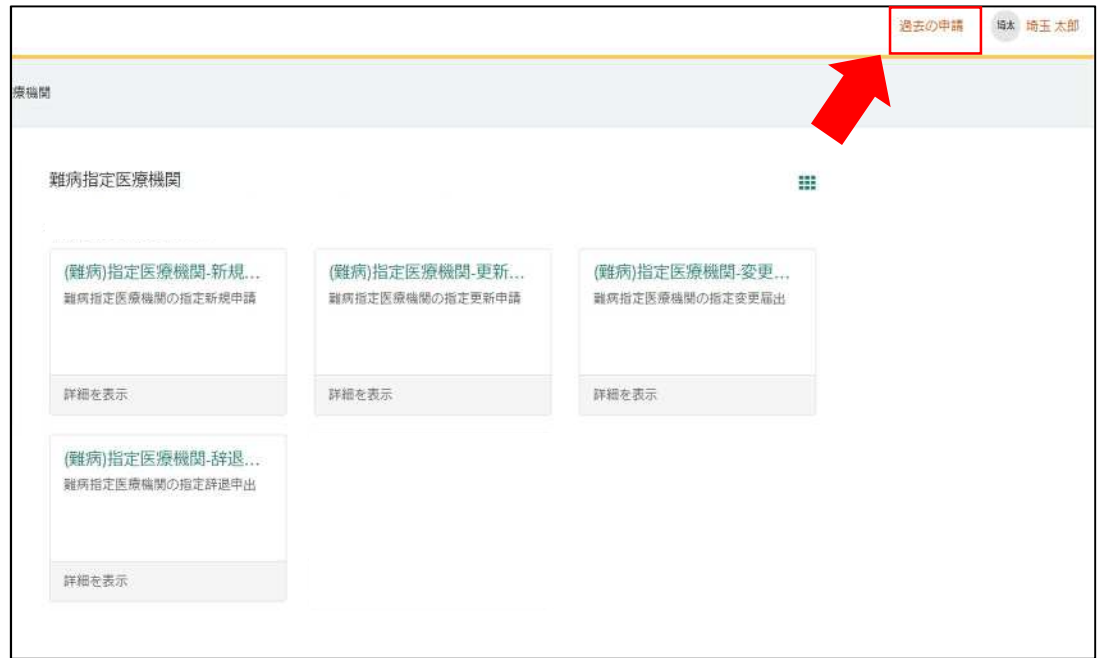

②過去に申請した履歴が表示されますので、該当するものをクリックしてください。

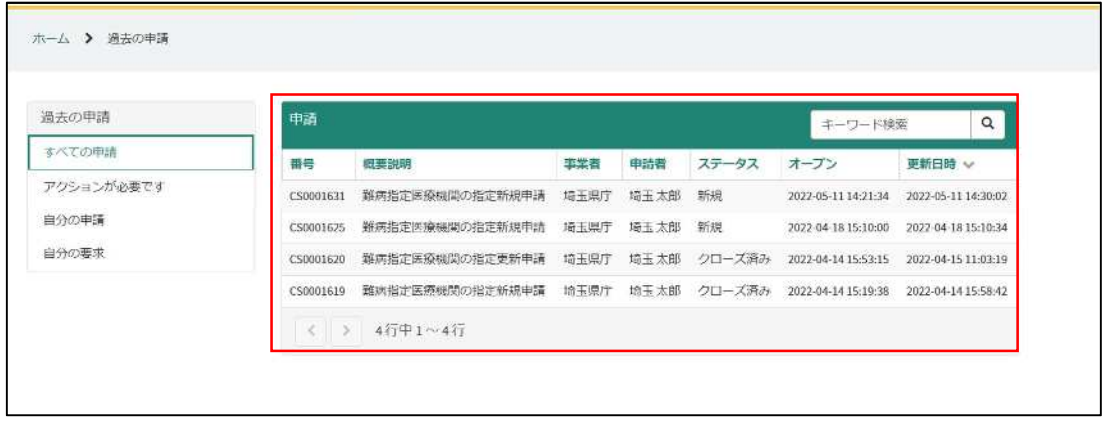